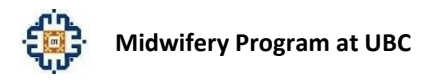

### T-Res Student INSTRUCTIONS

#### OVERVIEW

UBC midwifery students are required to log all births they attend while in the program. During their program students must attend a minimum of 60 births. From these 60 births, 30 must meet the definition of continuity of care approved by the CMBC for the UBC program, which is attendance at the birth and 6 additional visits either antenatal or postpartum or a combination. In addition, students must have at least 40 births in the role of primary (in the capacity that they can be involved based on their year in the program). From these 40 births they must attend at least 5 at home and 5 in hospital.

UBC Also requires students to develop formal learning plans to aid communication with their preceptor and course tutor, and track progression through the program. The learning plan provides clear stated objectives, a plan to meet these objectives, a timeline and an expected outcome. They are reviewed at least 2 times per term.

T-Res is an internet based platform that provides students with a database where they can record births, tally skills performed, create and update learning plans, and journal.

T-Res identifies 4 Activity types: Activities 1, 2 and 3 must be verified by the preceptor. The  $4<sup>th</sup>$  activity remains confidential for the student's eyes only.

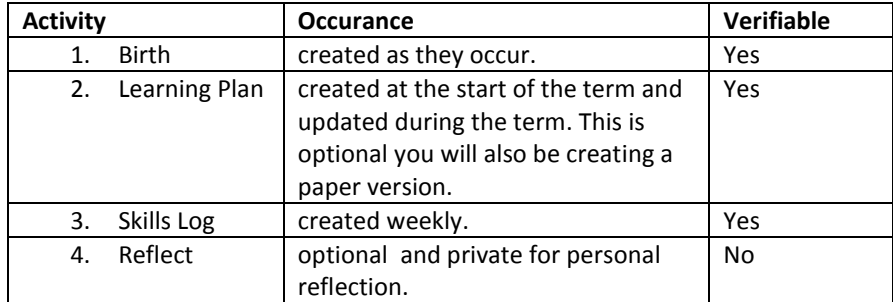

Clinical faculty / Preceptors verify student activities (births and skills logs), monitor, learning plans and view summary reports demonstrating student progression. T-Res calls this process "evaluation".

#### **3 step Process for Entering a verifiable Activity:**

1. Student enters one of the 3 verifiable activities.

2. Every activity is assigned *pending* status and will remain *pending* and appears as "evaluate now" on your screen at log in

3. Preceptor reviews activity and verifies, or provides a correction/comment for student attention. **This electronic validation replaces the signature on the paper log**

## **Smartphone Apps:**

T-Res / Fastlog supports pc and mac and provides apps for iPhone and BlackBerry. Select the the app from the Downloads tab on the website after you login. There is no charge for these apps.\***Entries that you make using your phone will go into the phone memory and will need to be synchronized later to a secure central server.**

**Technical Support:**  Support is available Monday to Friday, 9am to 5pm (PST) **Email:** [support@t-res.net](mailto:support@t-res.net) **Telephone:** Toll-free: 1 (866) 694-2323 Local (Vancouver): (604) 693-2323

#### **GETTING STARTED**

In your internet browser, go to site: [www.T-Res / Fastlog.net](http://www.t-res.net/)

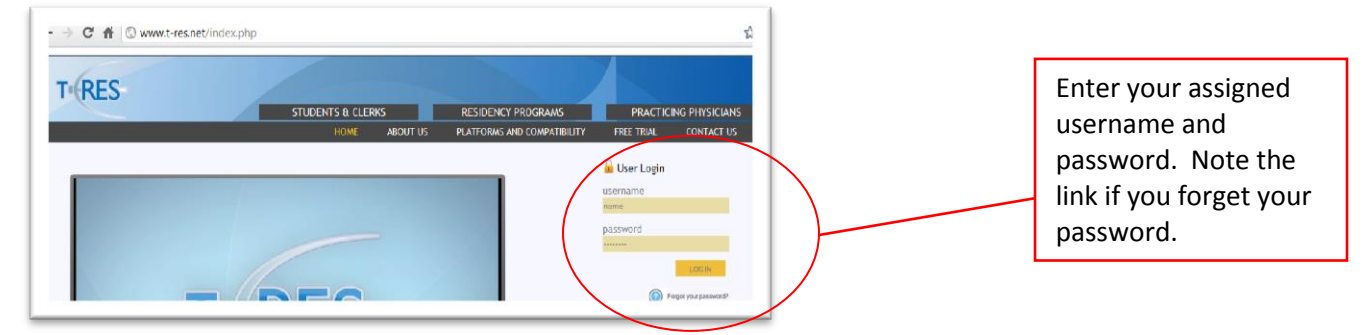

#### **VIEW ACTIVITIES**

In the activies view listings of all your learning activities can be viewed at once. We will discuss this view in more detail later.

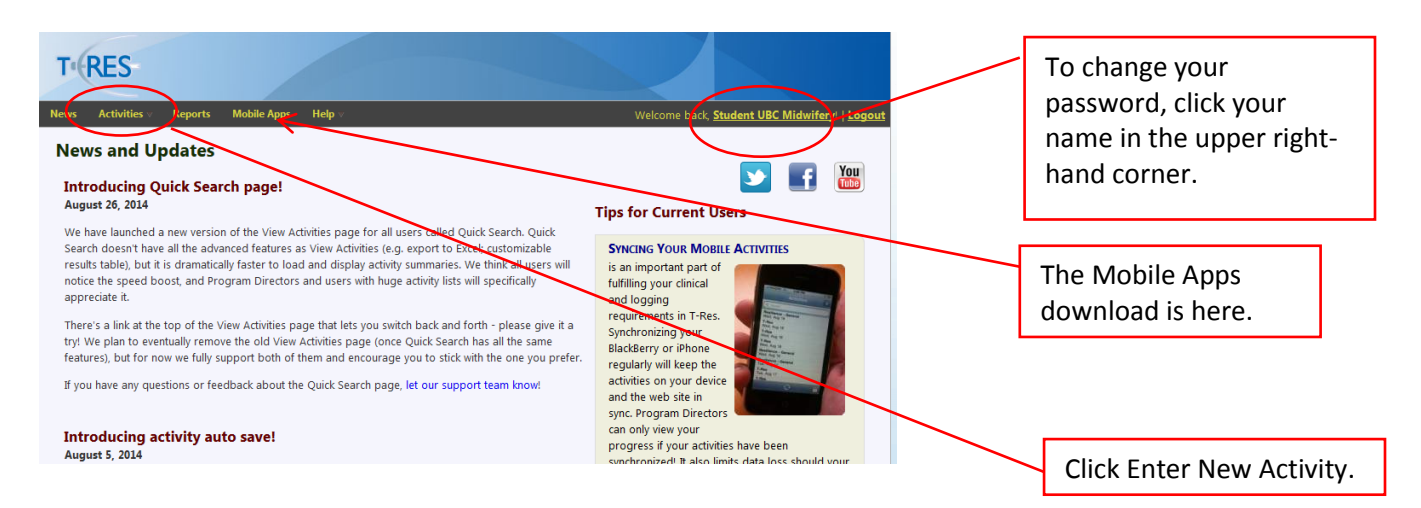

# **RECORDING ACTIVITIES**

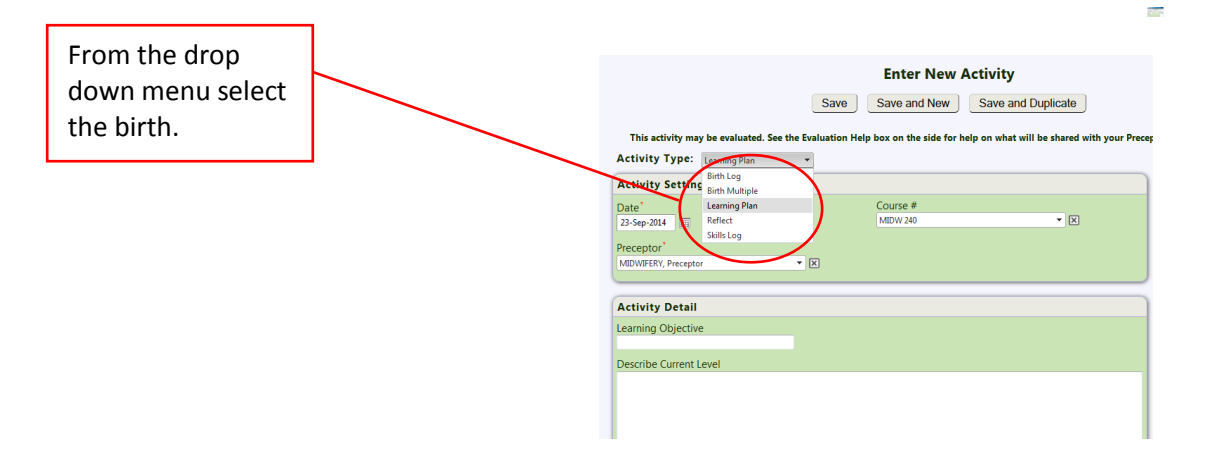

#### **ENTERING A BIRTH**

- All births will require preceptor verification even if the preceptor was not present and the student was supervised by someone else for that particular activity.
- Do not enter information if it is not applicable some fields may be left blank. Required sections are marked with a red asteric
- We recommend the birth activity be completed as soon as possible following the birth.

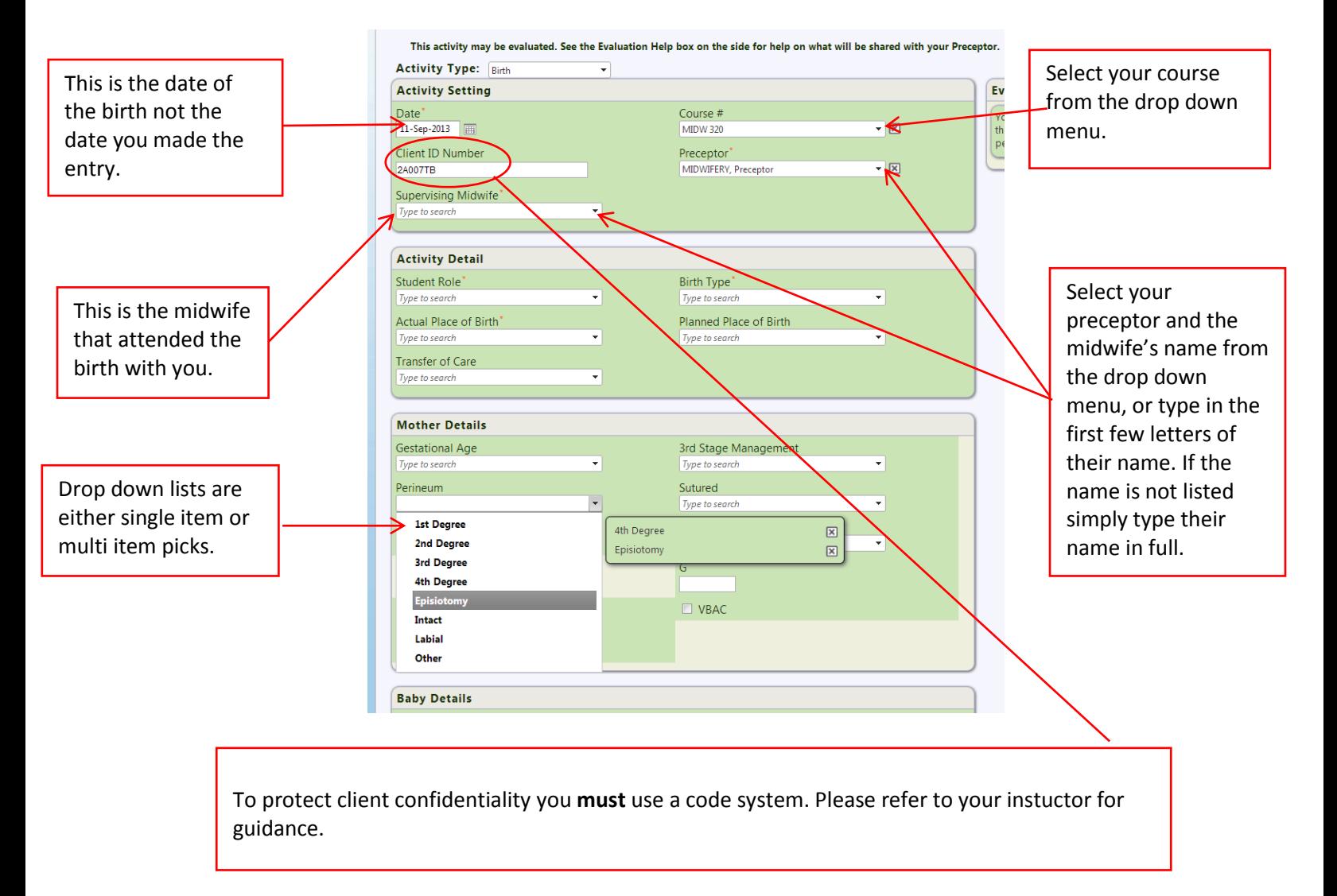

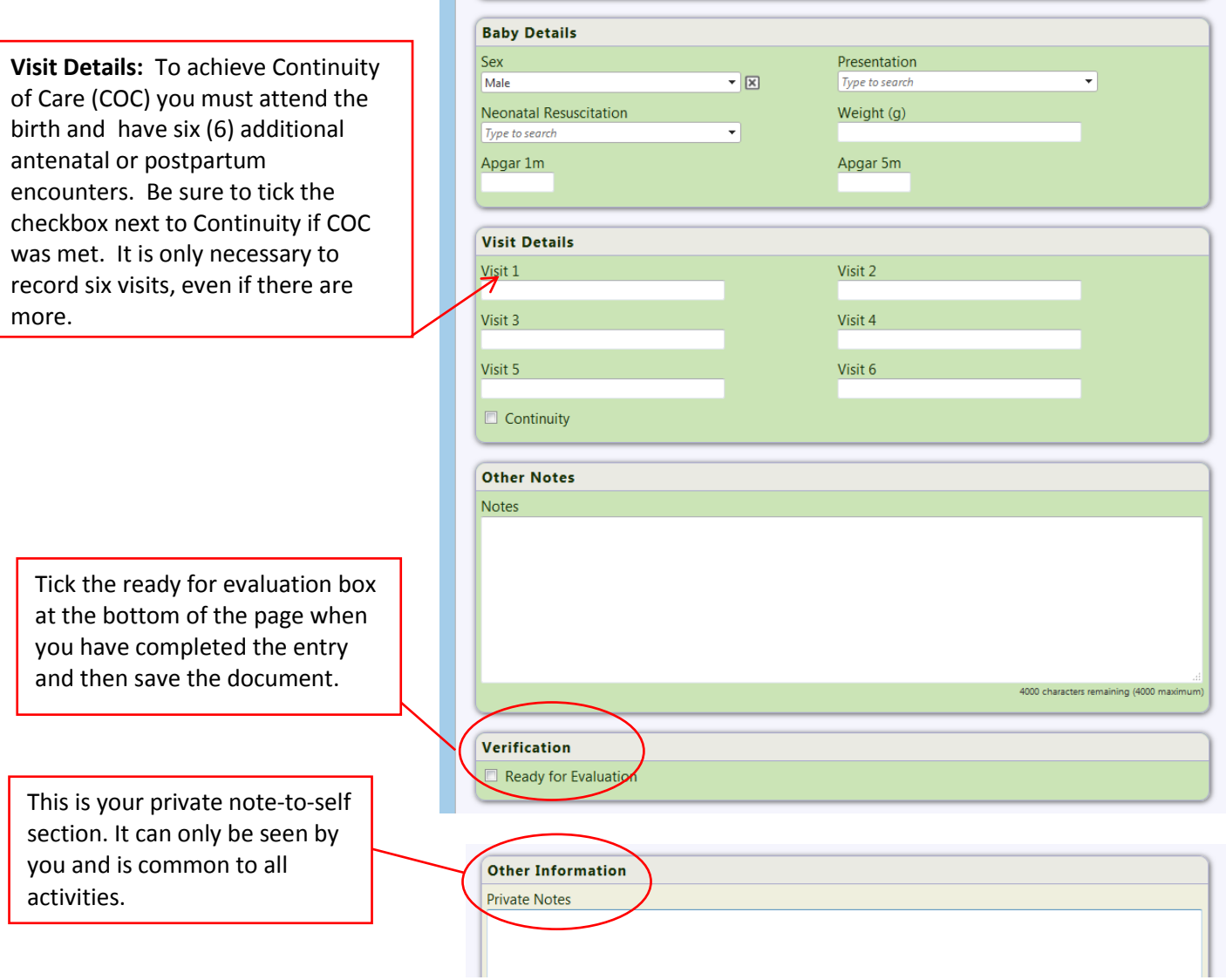

## **Saving your work**

Buttons for saving your work appear at the top and bottom of each activity page.

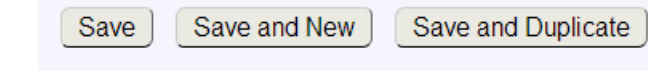

## **3 ways to save.**

- 1. Save save entry and return to View Activity list
- 2. Save and New save entry and open a new blank entry of the same activity type
- 3. Save and Duplicate save entry and open a duplicate entry

You may save the activity only partly complete and return to complete the activity at a later time, however all fields marked with \* must be filled in to be saved

### **ENTERING A SKILLS LOG**

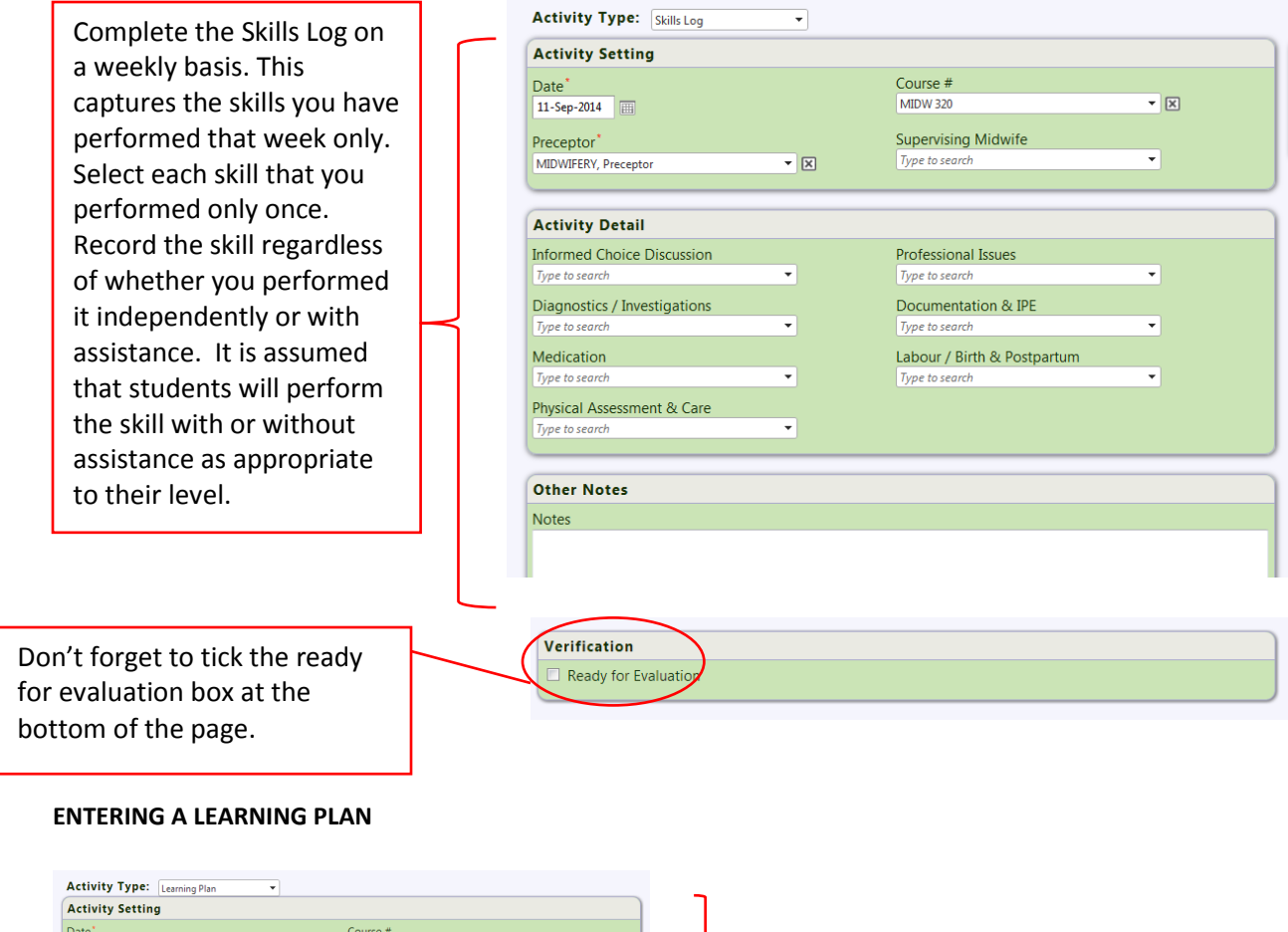

for more how to

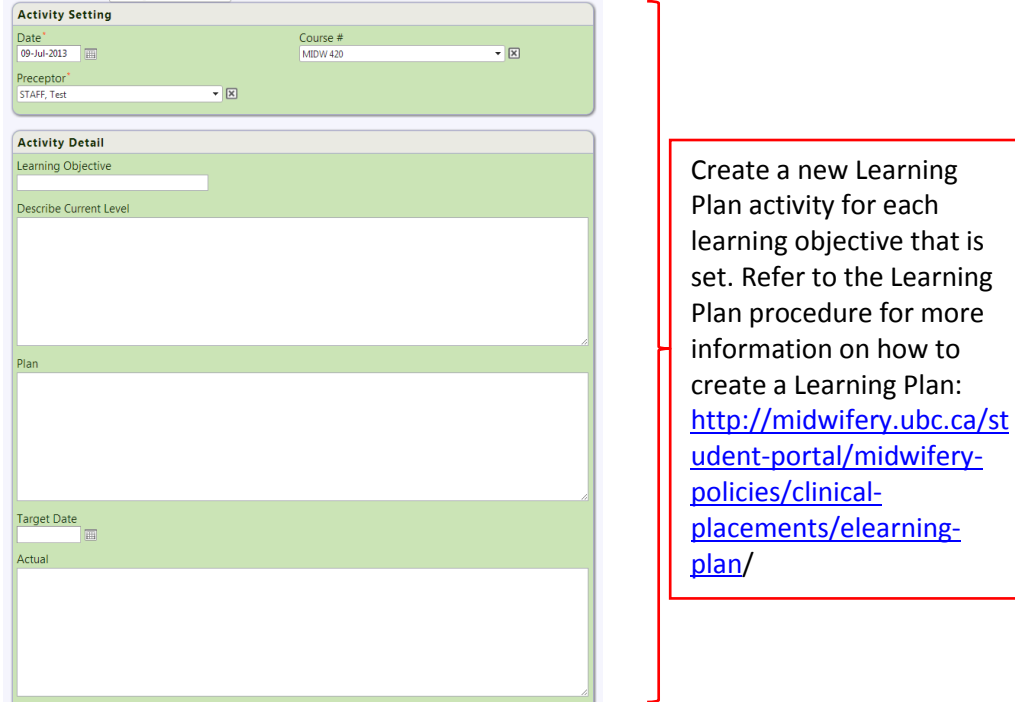

# **ENTERING A REFLECTIO**N

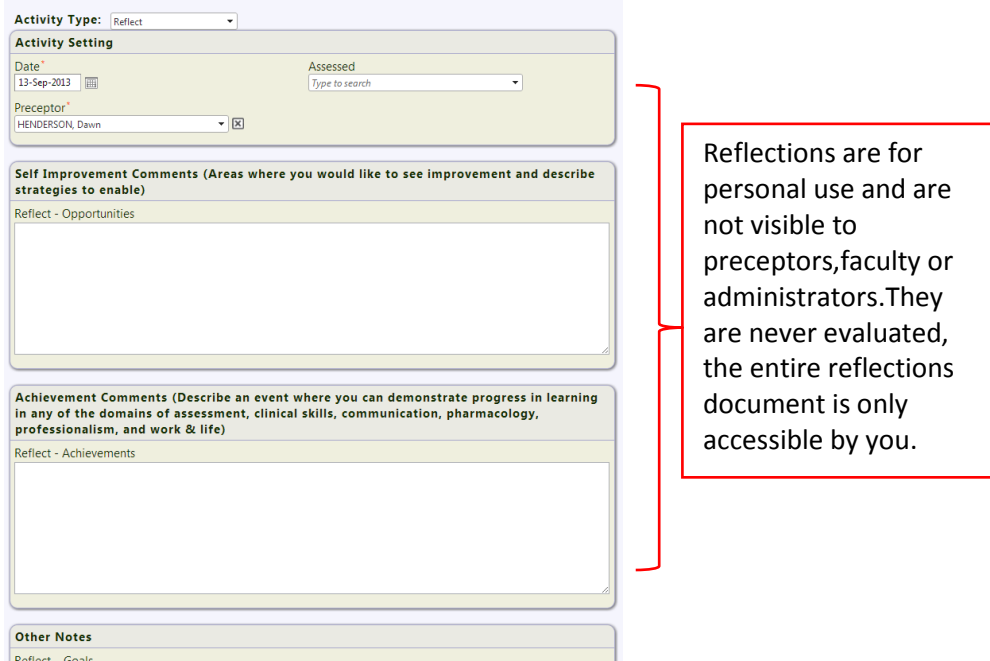

# **ACTIVITIES VIEW – Managing listings**

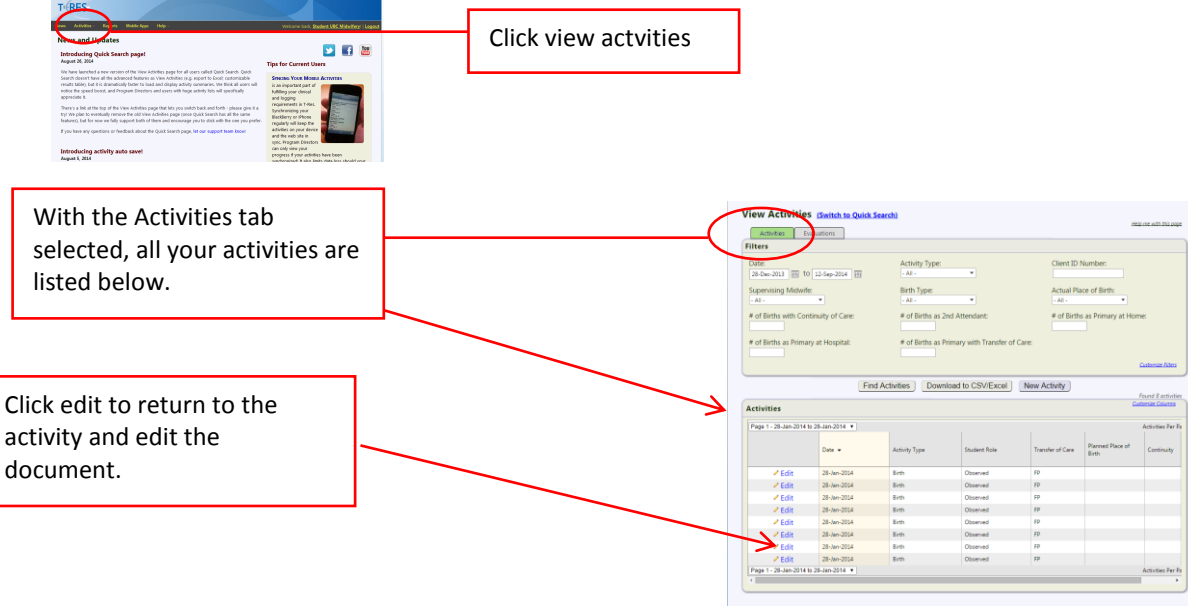

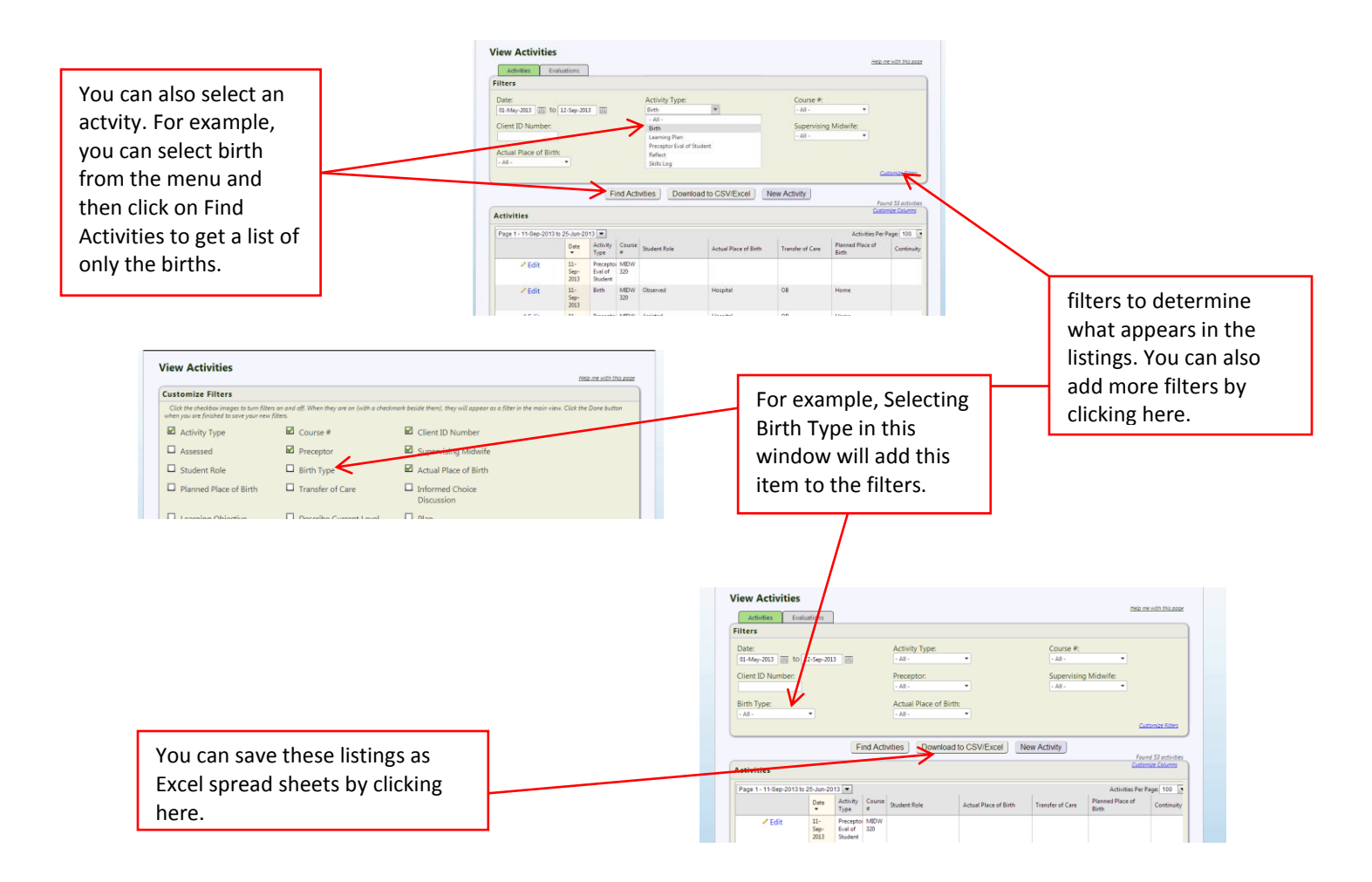

#### **ACTIVITIES VIEW – Evaluations**

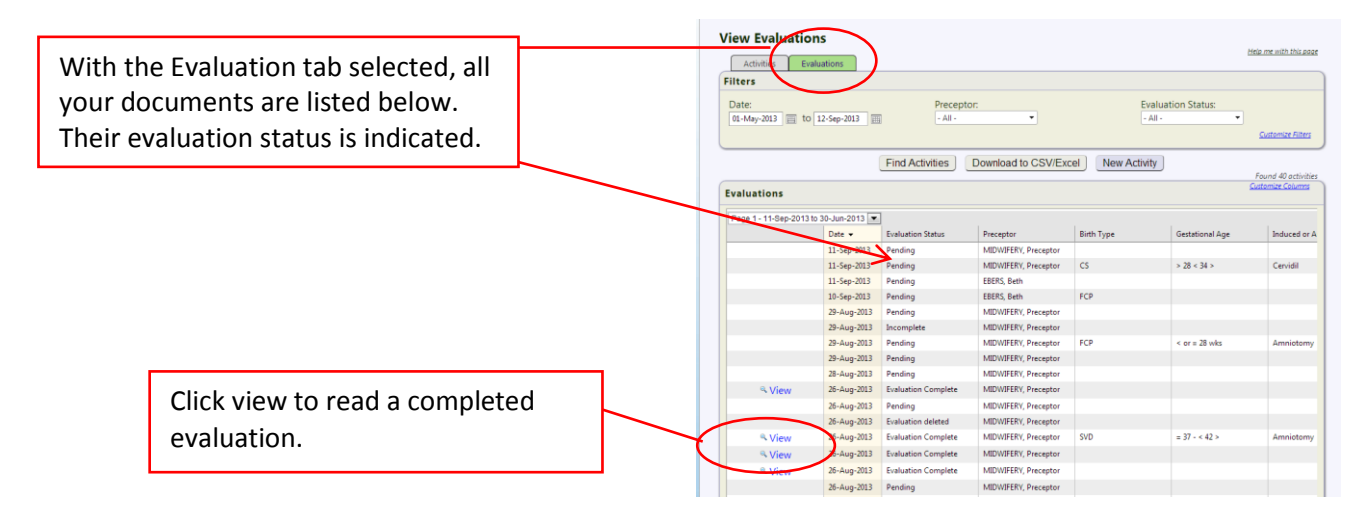

**Note:** Do not edit any activity once it has been evaluated.

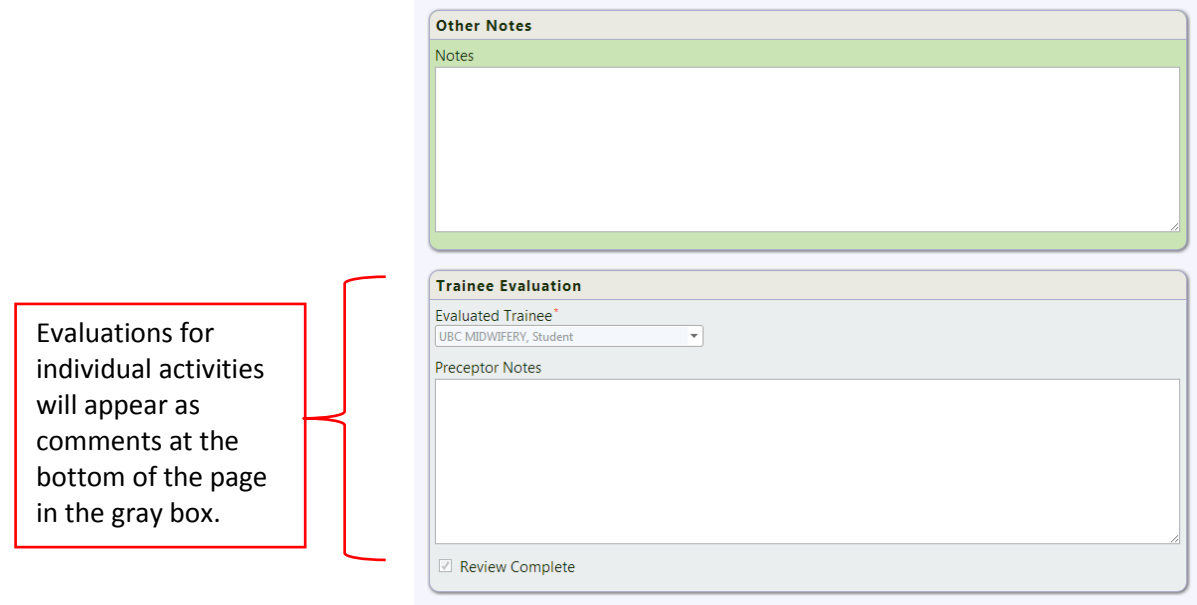